# **Quick reference guide** for suppliers

# Submitting service sheets

The **Service Sheet**, sometimes called **Service Entry Sheet ('SES')**, describes resources and activities that you use to fulfill a service PO, also called a service order. Service orders can contain separate, individual lines for goods that are not part of a service line. An SES is required if the PO includes **at least one service line**. The PO is a service order if the **Create Service Sheet** option appears in the **Order Detail** screen. The PO line that needs an SES can be identified using column **Type** with a value of **Service.**

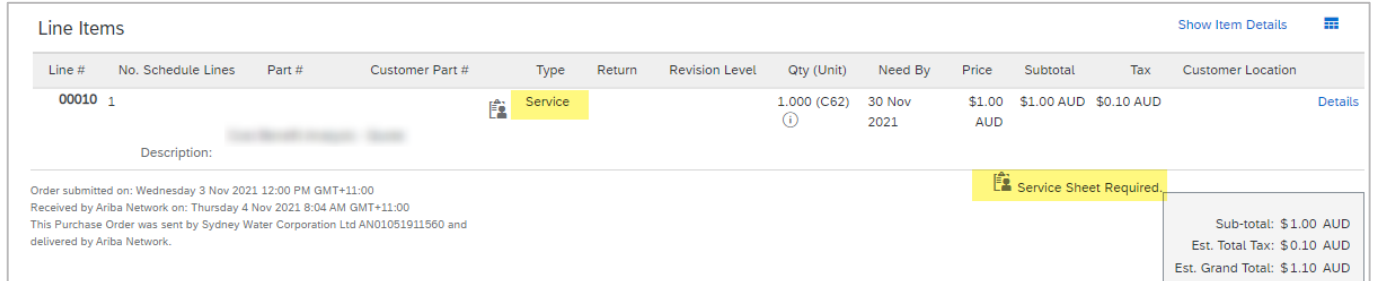

The SES you submit requires an approval by the PO requestor confirming satisfactory delivery of the service. **When approved**, you may proceed with [creating an invoice.](https://www.sydneywater.com.au/content/dam/sydneywater/documents/submitting-invoices.pdf) When rejected, you may amend and re-submit the SES for approval.

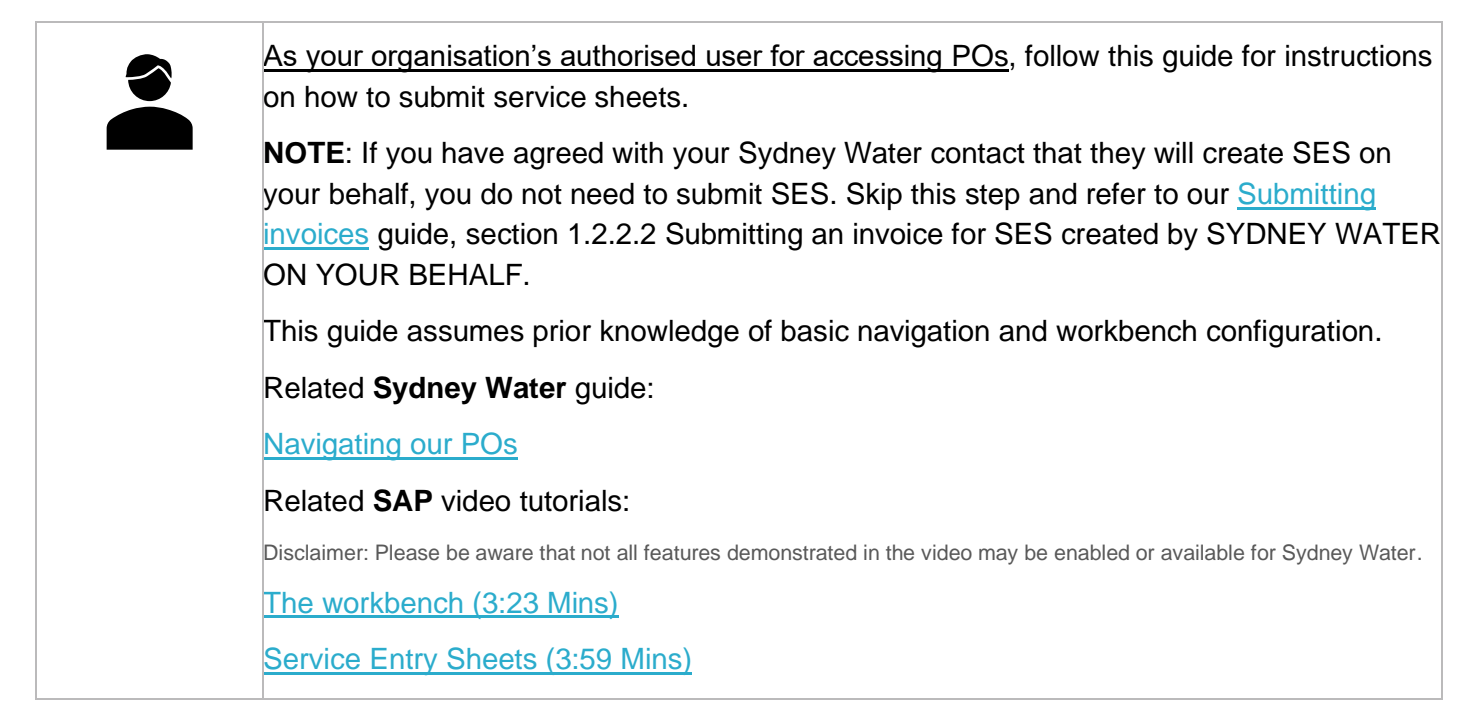

### **Minimum requirements**

You must be created as a user of the Ariba account your organisation has linked with Sydney Water for transactions (i.e., the network) with permission **Inbox and Order Access**.

Sydney

WATER

- a. Email [businessconnect@sydneywater.com.au](mailto:businessconnect@sydneywater.com.au) if you need to confirm the Ariba Network ID (ANID) your organisation has linked with us.
- b. [Contact your Ariba account administrator](https://helpcenter.ariba.com/index.html?sap-language=en#/item&/i/KB0394911) to understand the roles and permissions that have been assigned to you.

Refer to SAP documentation [Permissions you can assign to users](https://help.sap.com/docs/ARIBA_NETWORK_SUPPLIERS/a9191d5943bd4cc48b0cec67e197dc8e/de15f193f01810149496b5b29c6abb02.html?locale=en-US) for the full list of Ariba permissions. Creating users and allocating permissions on your Ariba account is the responsibility of your administrator, not Sydney Water.

### <span id="page-1-1"></span>**Standard format**

Provide SES reference number following the format **SES<PO Number><Increment>**, e.g., **SES4800001001** for easy tracking of the SES using the PO number.

# **1. Select PO**

### <span id="page-1-0"></span>**1.1 Create SES via Order Detail screen**

1. Click **Create Service Sheet**. Proceed to [2. Select service line.](#page-2-0)

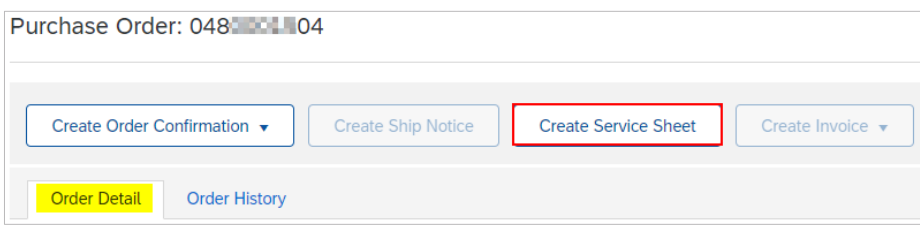

### **1.2 Create SES via workbench**

1. Select **Orders with service line** tile. Note that this tile excludes service orders that contain separate, individual lines for goods that are not part of a service line.

2. Click **Edit filter** if existing filters need to be changed.

3. Identify the PO that requires an SES to be created for. Click the ◦◦◦ button. If you find that **Create service sheet** is greyed out, it means that the PO needs to be fully confirmed first. Refer to [Submitting order](https://www.sydneywater.com.au/content/dam/sydneywater/documents/submitting-order-confirmations.pdf)  [confirmations](https://www.sydneywater.com.au/content/dam/sydneywater/documents/submitting-order-confirmations.pdf) for steps on how to submit order confirmations.

4. Identify another PO that requires an SES to be created for. Click the ◦◦◦ button. Click **Create service sheet**.

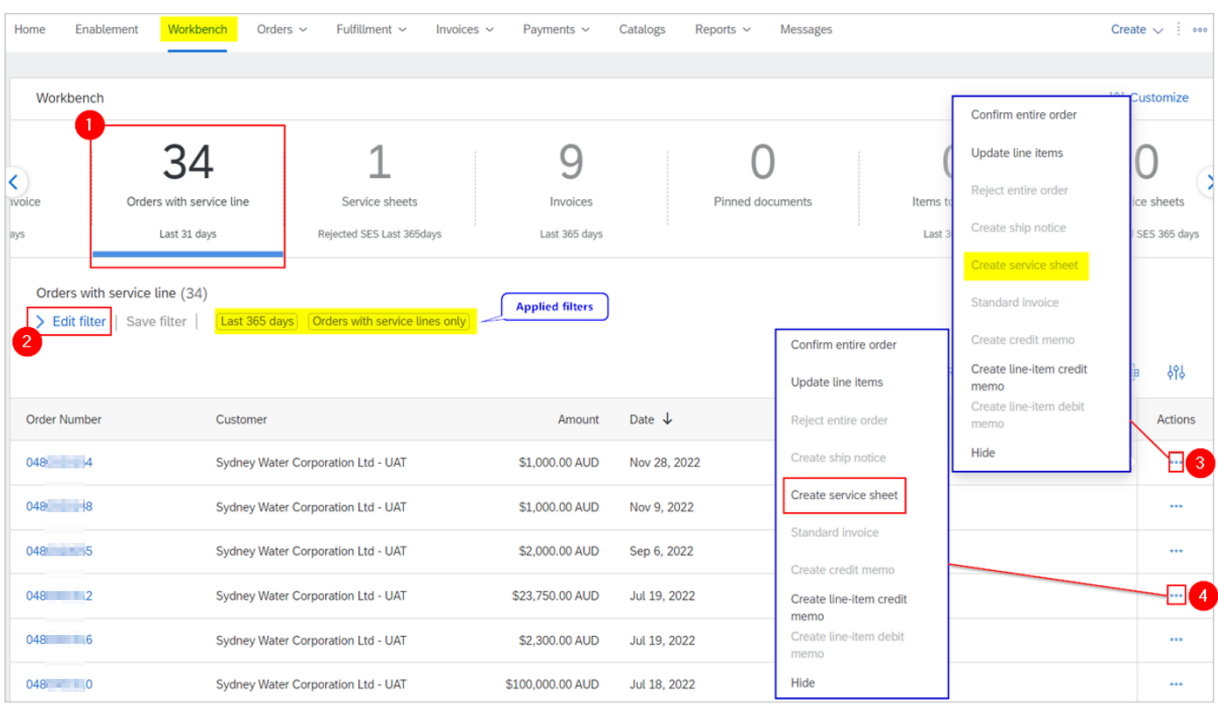

# <span id="page-2-0"></span>**2. Select service line**

If the service order has multiple service lines, you will be prompted to select the line for which an SES needs to be created for as the SES can be associated with only one service line. If you are taken directly to the **Create Service Sheet** screen, then there is only one service line, and you can skip this section and proceed to [2. Enter SES header details.](#page-3-0) Otherwise, follow these steps to select the relevant service line for SES submission.

- 1. Select the service line.
- 2. Click **Next**.

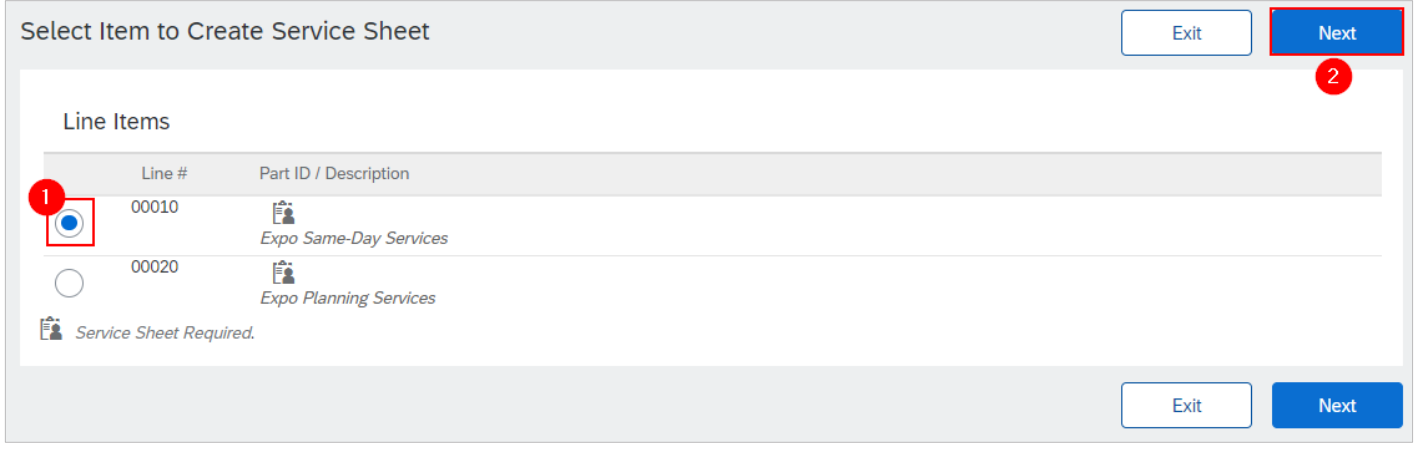

3. If you are not sure which service line you are submitting an SES for, click **Exit**.

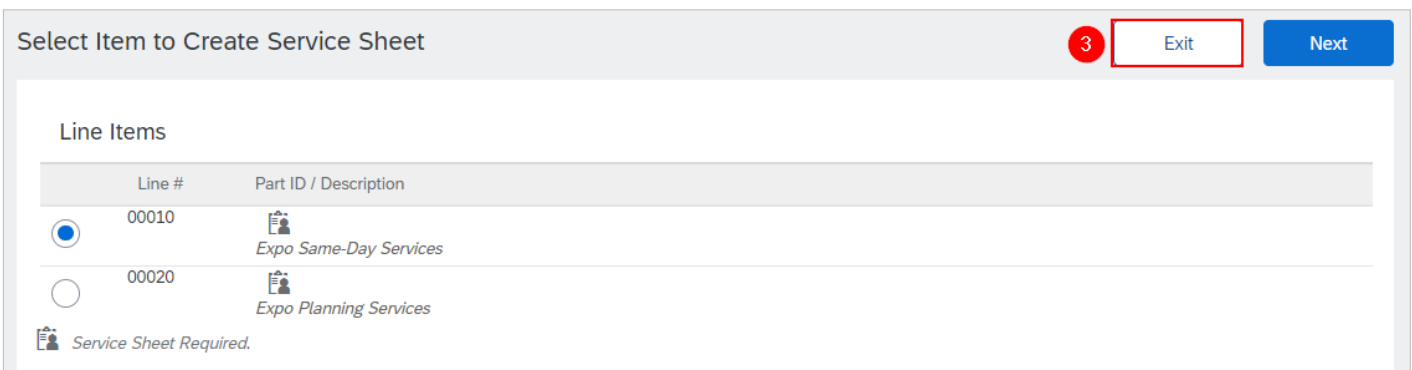

#### 4. Click **Delete**.

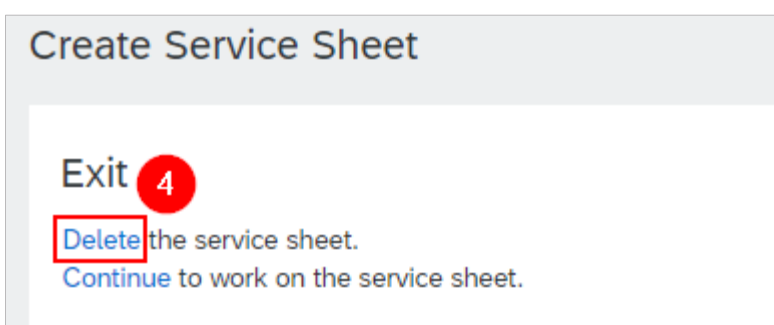

Follow [1.1 Create SES via Order Detail screen](#page-1-0) to inspect the service order details and identify the relevant service line for SES submission.

# <span id="page-3-0"></span>**3. Enter SES header details**

In the **Create Service Sheet** screen, enter the SES header details.

- 1. Based on the [Standard format,](#page-1-1) enter the **Service Sheet #** in the format **SES<PO Number><Increment>**.
- 2. **Service Sheet Date** defaults to current date. Overwrite this if required.

3. Specify the **Service Start Date** and **Service End Date** as relevant to the SES being entered**.** Ensure that these dates align with the **Start Date** and **End Date** on the service line details.

4. You can add attachments at the header level only. Attachments may come in the form of timesheets, logs of activities or certification of milestone completion. Reach out to your Sydney Water contact to determine the required proof of documentation to facilitate SES approval. Click **Add Attachments**.

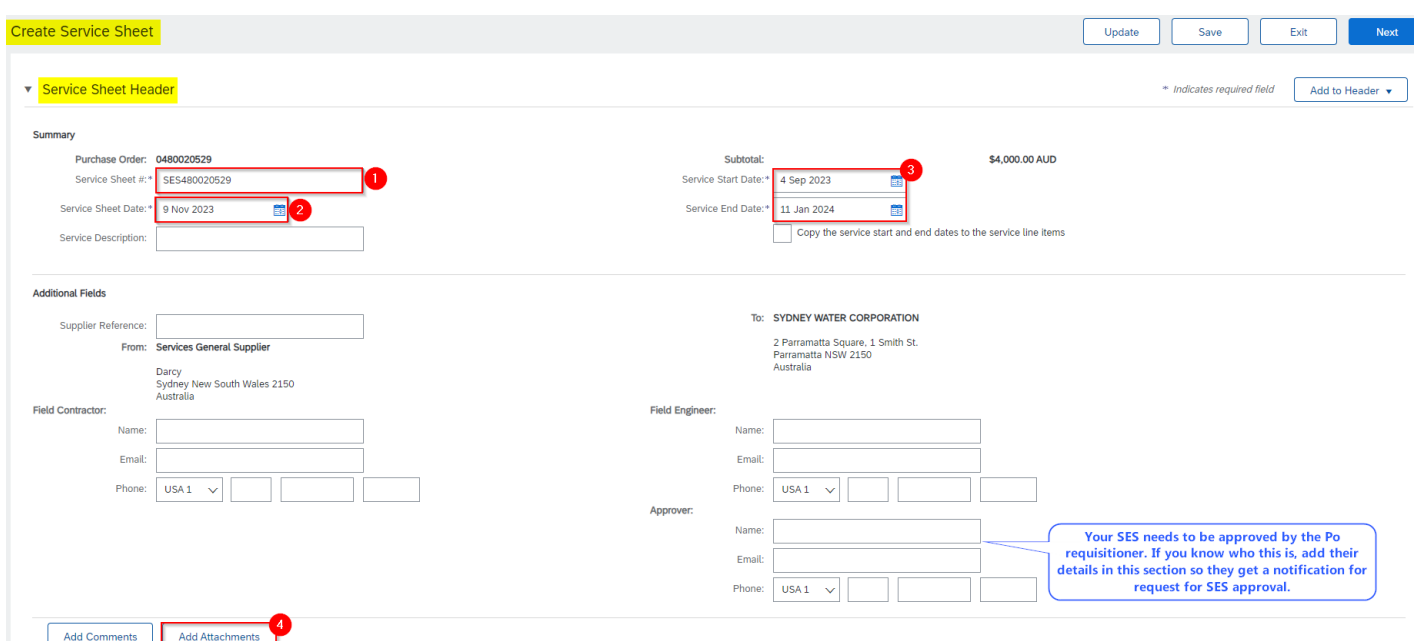

5. Click **Choose File**. Add document from your local drive.

#### 6. Click **Add Attachment**.

7. The added document will appear in **Attachments** table.

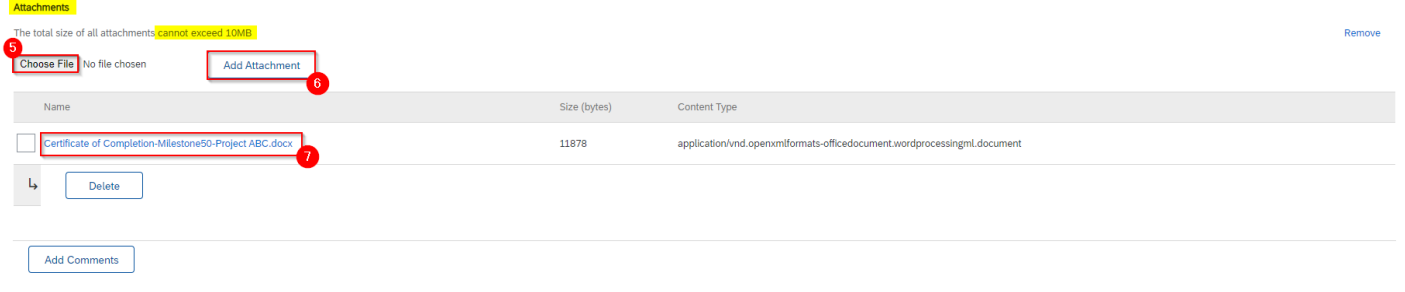

#### **Important information:**

It is not recommended that an invoice is used as a basis for submitting SES for approval. The SES and all its supporting documentation should provide tangible proof of the service being delivered in partial or in full which your Sydney Water contact should agree to be satisfactory to allow for invoice and payment processing.

# <span id="page-4-0"></span>**4. Enter SES item details**

Service lines on service orders are either planned or unplanned. You can differentiate between planned and unplanned service lines in the **Order Detail** screen, **Line Items** section.

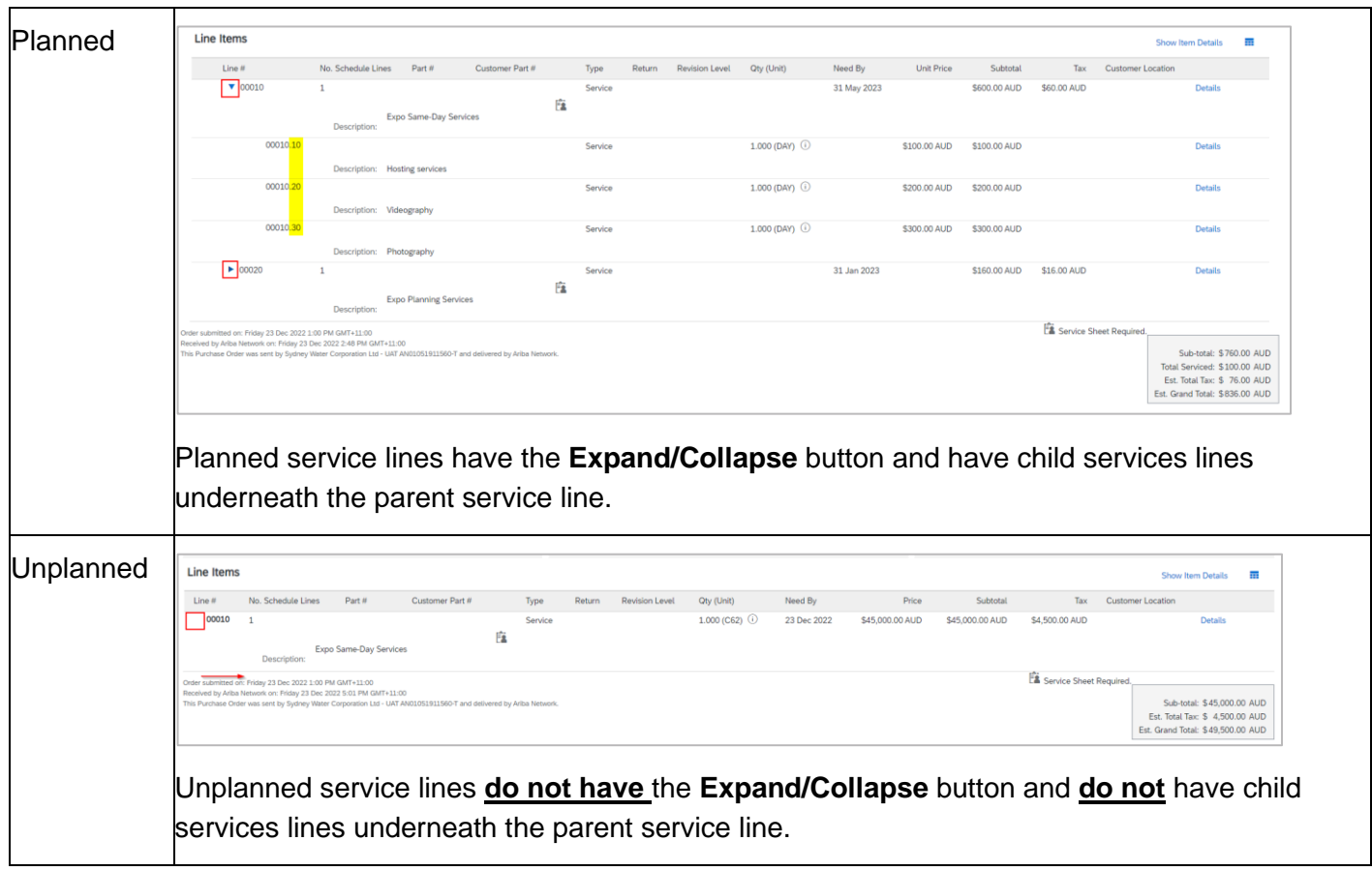

### **4.1 Enter SES for planned services**

**Planned services** have a parent-child structure where **parent** service lines describe the work we need performed and **child** service lines comprise both material items and activities with set quantities and amounts required to deliver the work. Planned child service lines for SES creation are adopted from the service line selected in section [2. Select service line.](#page-2-0)

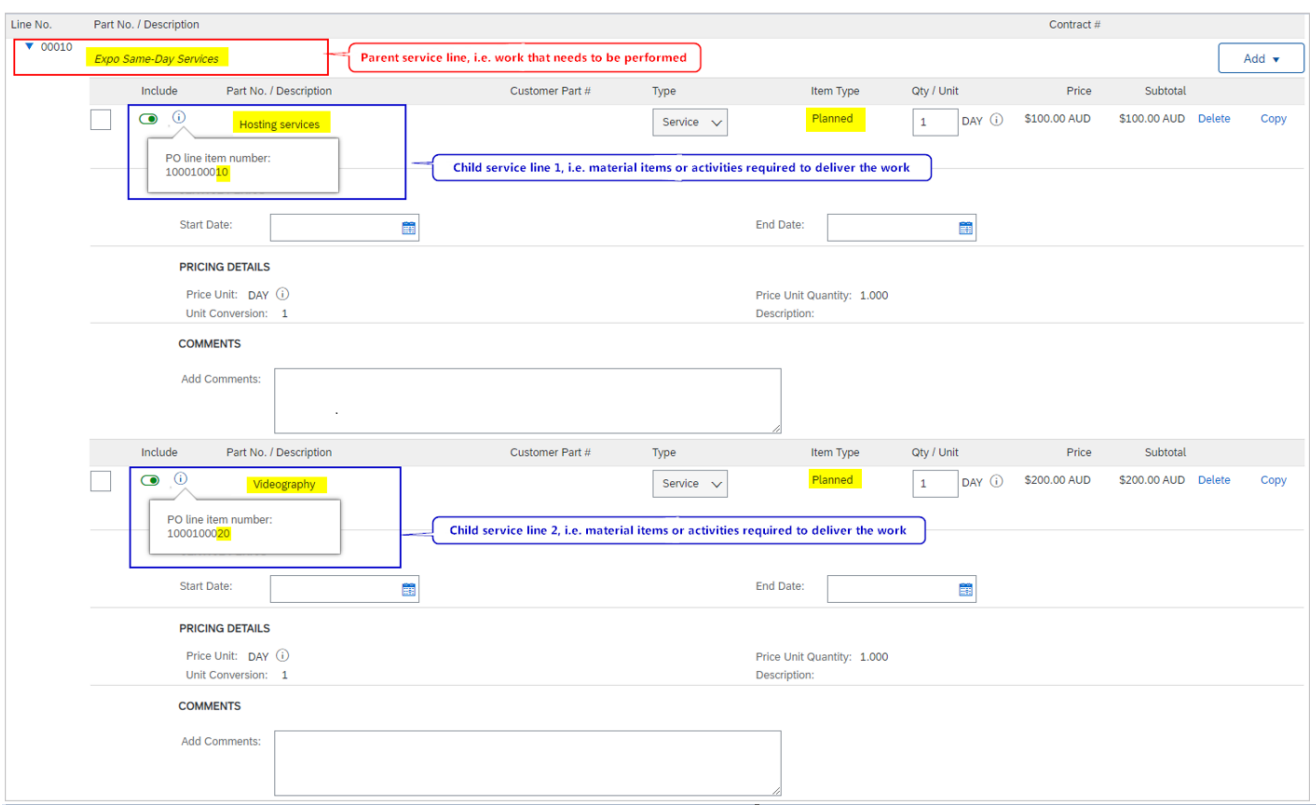

Following on from [3. Enter SES header details](#page-3-0) and still in the **Create Service Sheet** screen, scroll down to the **Service Entry Sheet Lines** section and review details for SES submission.

1. **Qty** – Partial quantity can be entered up to three decimal places. However, if doing so will result in invoice matching issues, contact the buyer indicated under the **Order Detail** screen to get this addressed. Normally, the PO will be updated such that the price is \$1.00, and quantity is equal to the value of the child service line.

2. **Unit** – If the unit of measure (UOM) shows as C62 for a **planned** service line, contact the buyer indicated under the **Order Detail** screen to get this corrected. **Do not** submit an SES for a **planned** service line with a UOM of C62 as this will result in system error.

3. **Price –** If the **Price** (excl. GST) is incorrect, contact the buyer indicated under the **Order Detail** screen to get this corrected.

4. Ensure the **Start Date** and **End Date** align with the **Service Start Date** and **Service End Date** entered in section [2. Enter SES header details.](#page-3-0)

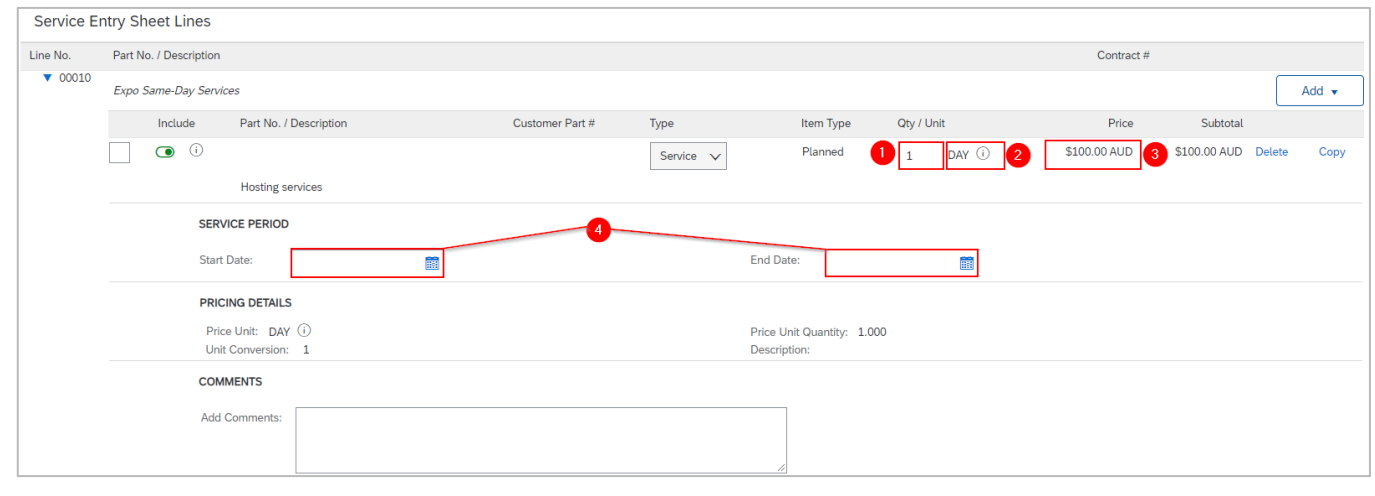

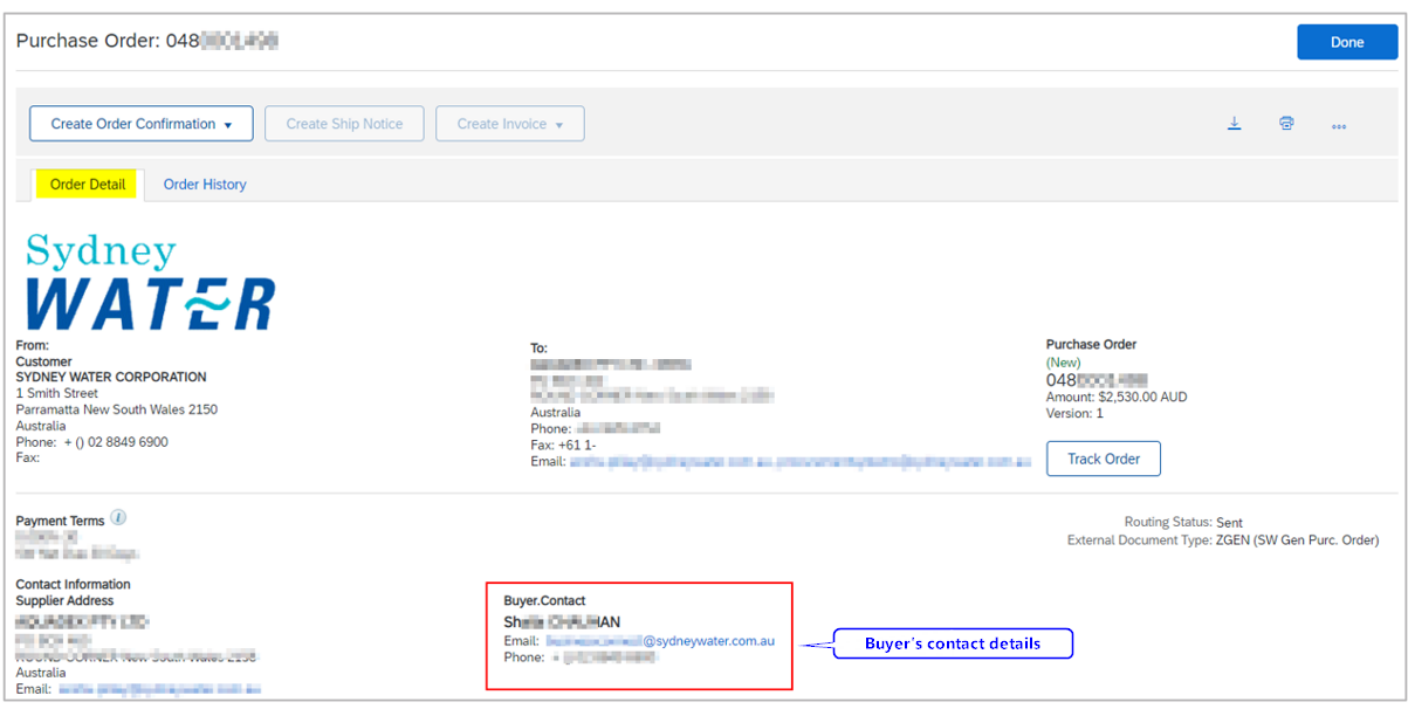

5. To exclude planned child service lines from the SES, toggle the **Include** switch to the left. Excluded lines cannot be edited.

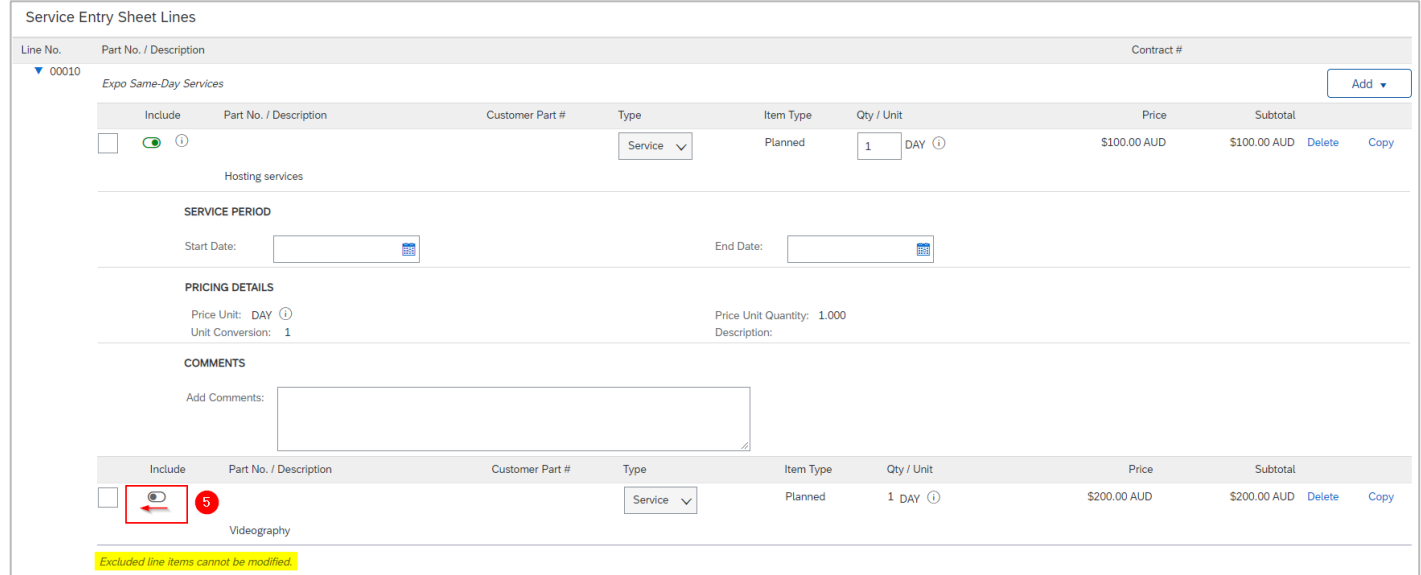

6. **Do not** use **Add Unplanned Item** for planned service lines **without prior confirmation** from the buyer that budget has been provisioned for additional ad hoc items, other than what is specified on the PO.

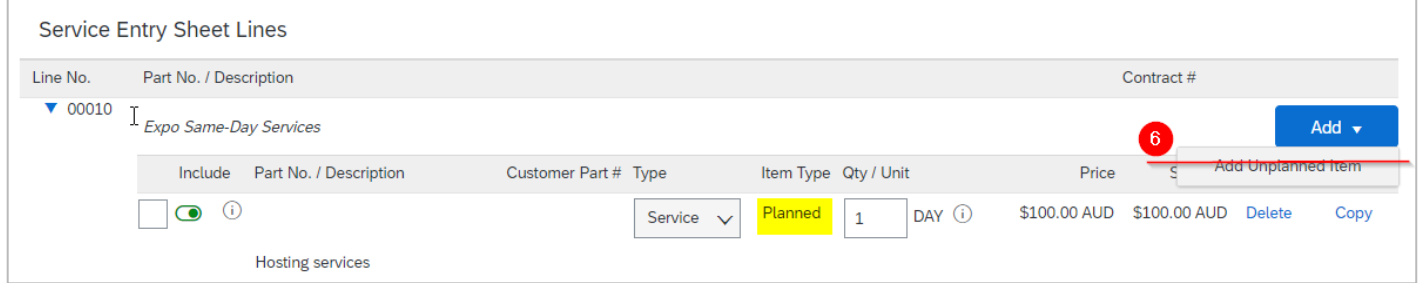

7. If the creation of the SES cannot be completed, click **Save** to save your progress and continue later. Otherwise, proceed to **Step 10**.

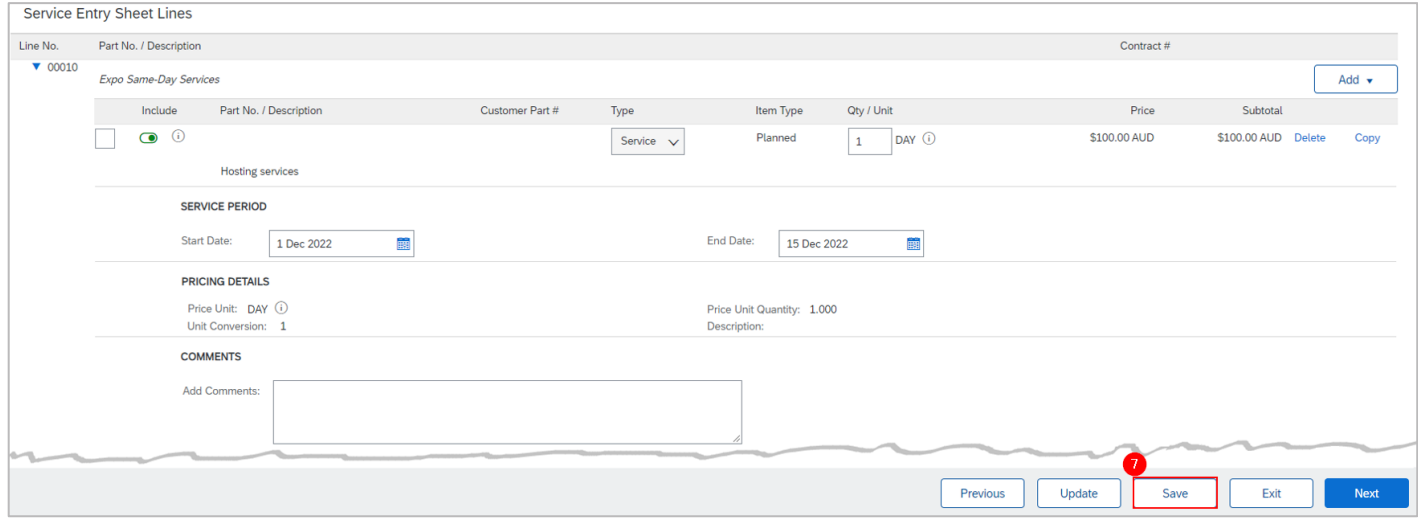

#### 8. Click **Exit**.

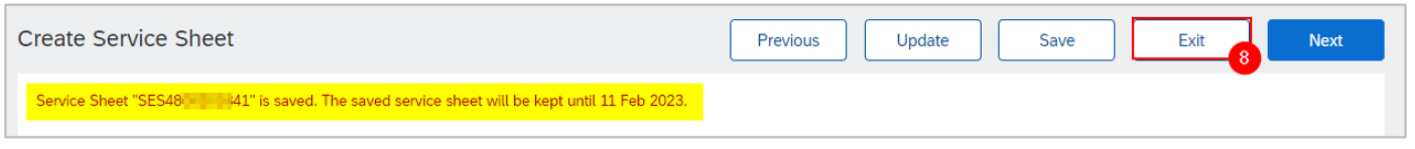

**9.** Click **Save** to continue saving the SES. The saved SES will be stored in the system for 60 days under **Fulfillment > Drafts** or under **Order Detail > Related Documents**.

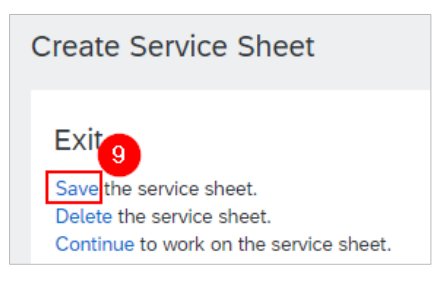

#### 10. Click **Next**.

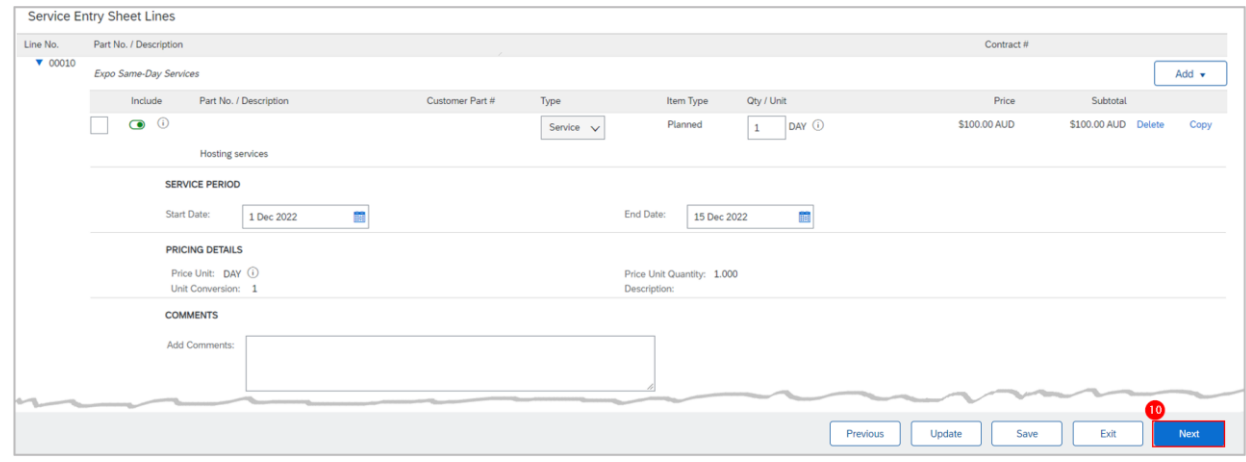

#### 11. Click **Submit**.

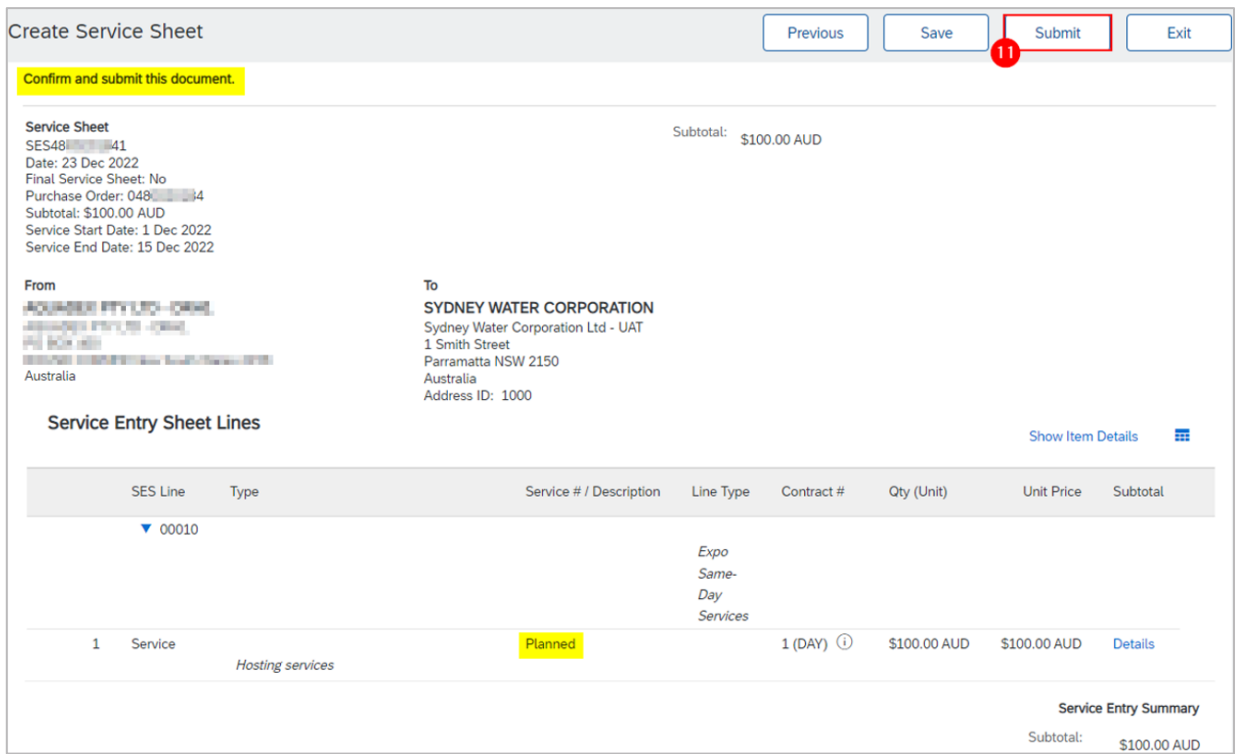

12. Choose to **Print** SES or **Exit** SES creation.

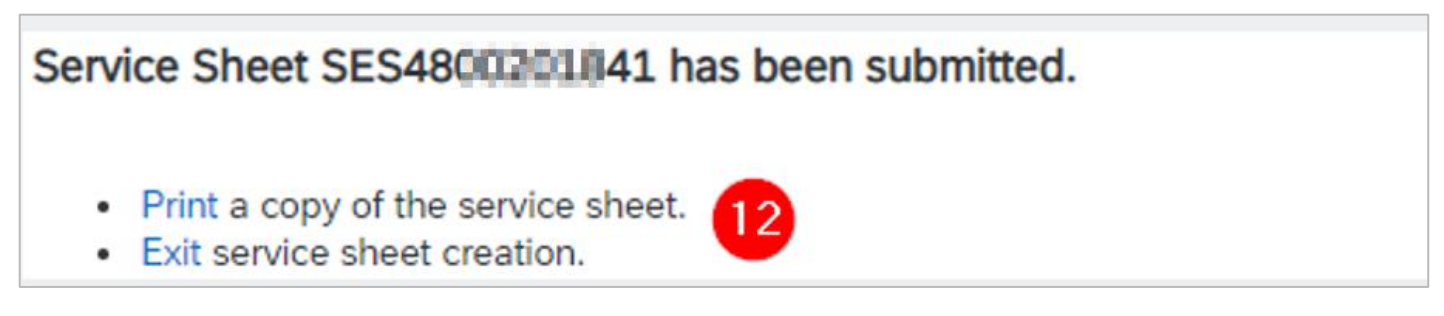

13. The PO status shows a status of **Serviced** if fully serviced. That is, the SES is submitted for **all** parent and child service lines in the service order (as well as unplanned service lines if the PO has both). Otherwise, the PO status will show as **Partially Serviced**.

14. Click the SES under **Related Documents** to review.

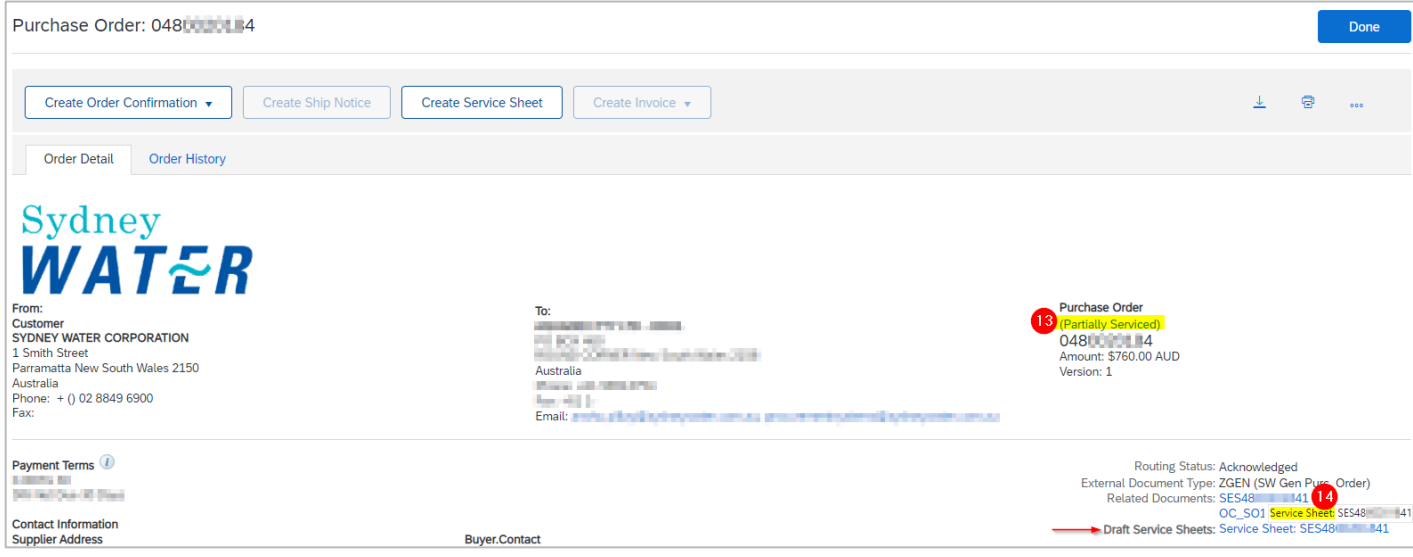

## **4.2 Enter SES for unplanned services**

**Unplanned services** are used when we require you to provide the detail of material items and activities you needed in order to deliver the overall piece of work we need performed.

Following on from [3. Enter SES header details](#page-3-0) and still in the **Create Service Sheet** screen, scroll down to the **Service Entry Sheet Lines** section and review details for SES submission.

- 1. Click **Add**.
- 2. Click **Add Unplanned Item** to enter details of material items and activities.

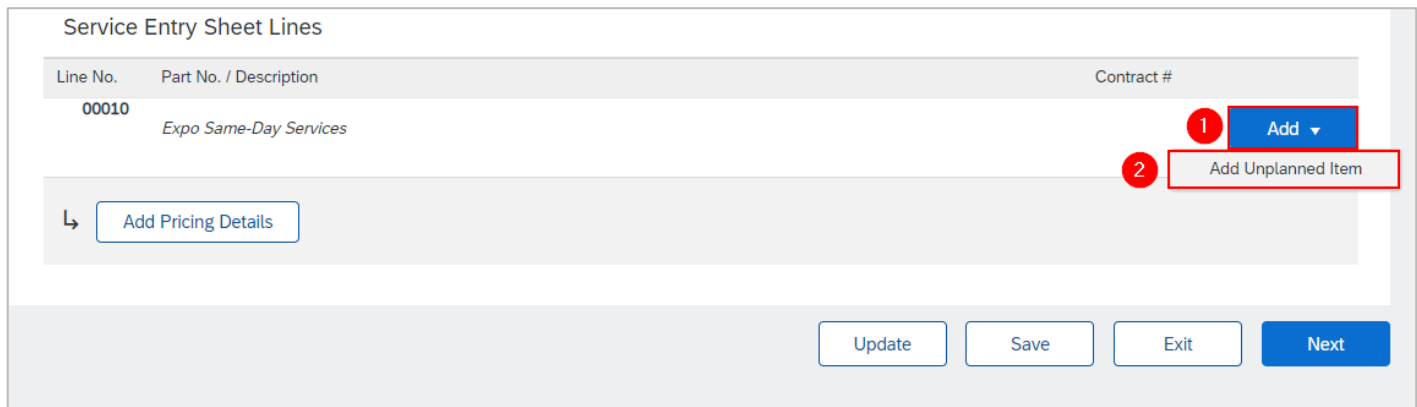

- 3. Additional fields are generated for the service line so you can enter **Unplanned Adhoc** details.
- 4. Enter the **Description** and keep it within 80 characters.
- 5. Enter the **Price** (excl. GST) for the child service line.
- 6. To specify the unit, click on the field **Unit** and press enter on your keyboard.
- 7. Click **Search** to display the list of active units.
- 8. Click the dropdown to navigate the list.
- 9. Identify the correct unit and click **Select**.

10. Partial quantity can be entered up to three decimal places.

11. **Start Date** and **End Date** are automatically adopted from the **Service Start Date** and **Service End Date** specified in the SES header.

12. If the creation of the SES cannot be completed, click **Save** to save your progress and continue later. Otherwise, proceed to **Step 15**.

#### **Submitting service sheets**

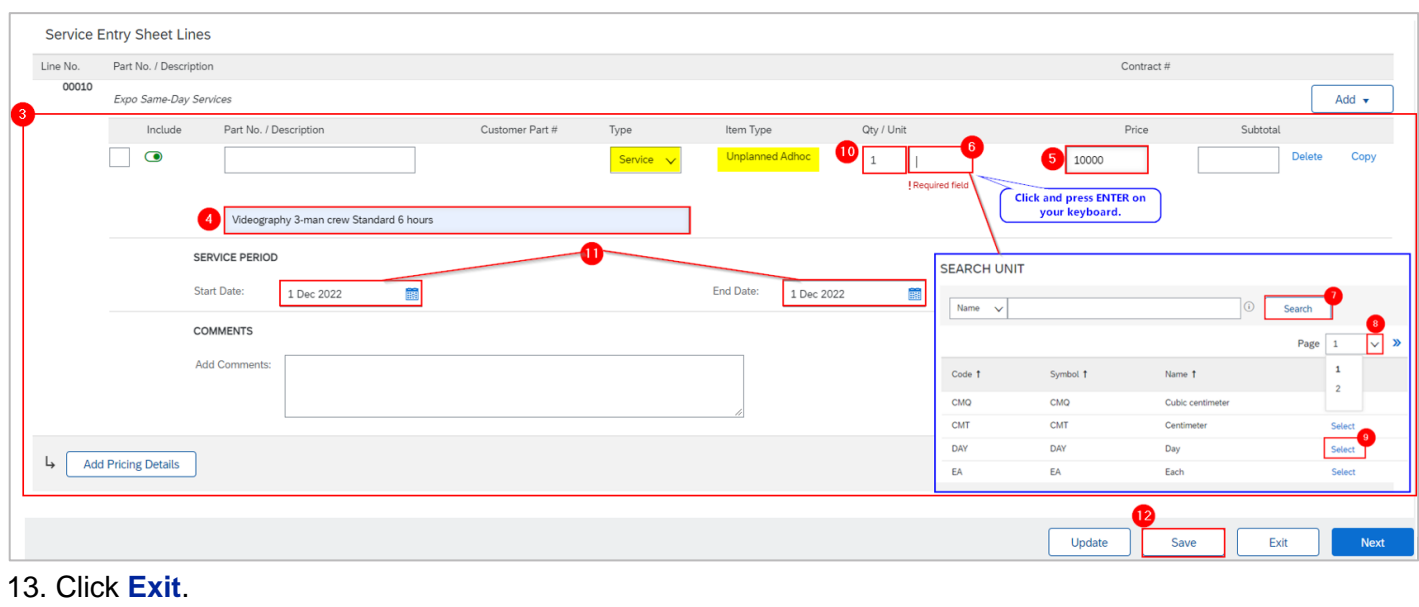

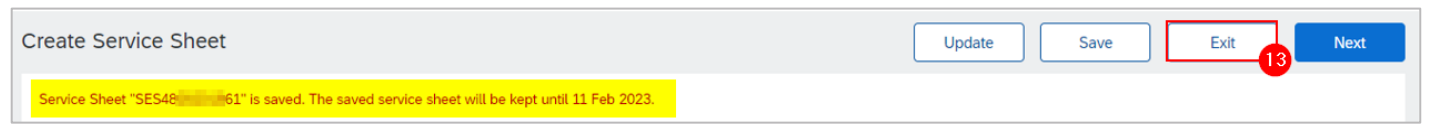

14**.** Click **Save** to continue saving the SES. The saved SES will be stored in the system for 60 days under **Fulfillment > Drafts** or under **Order Detail > Related Documents**.

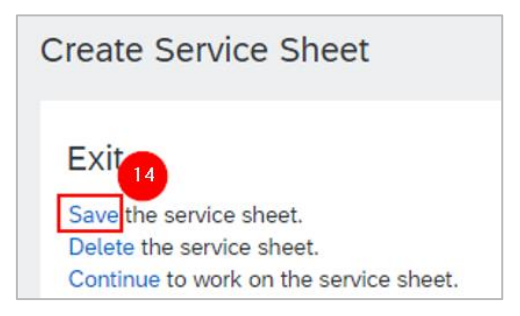

#### 15. Click **Next**.

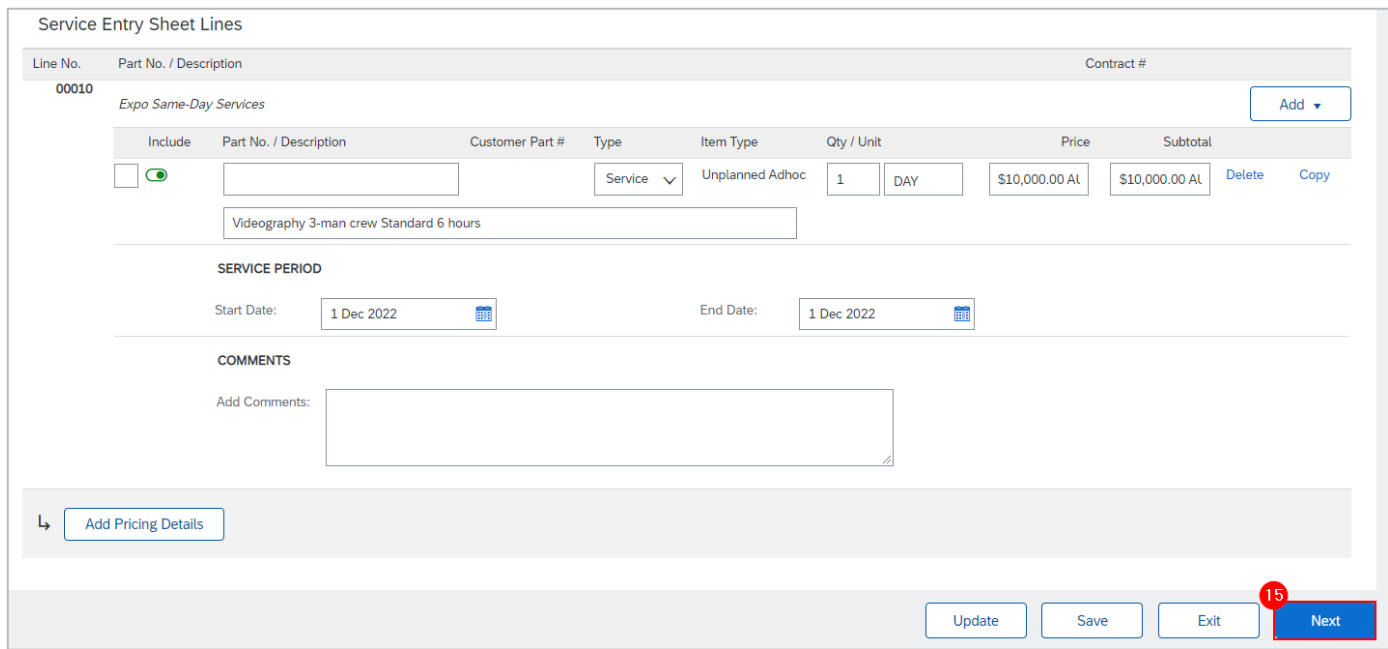

#### 16. Click **Submit**.

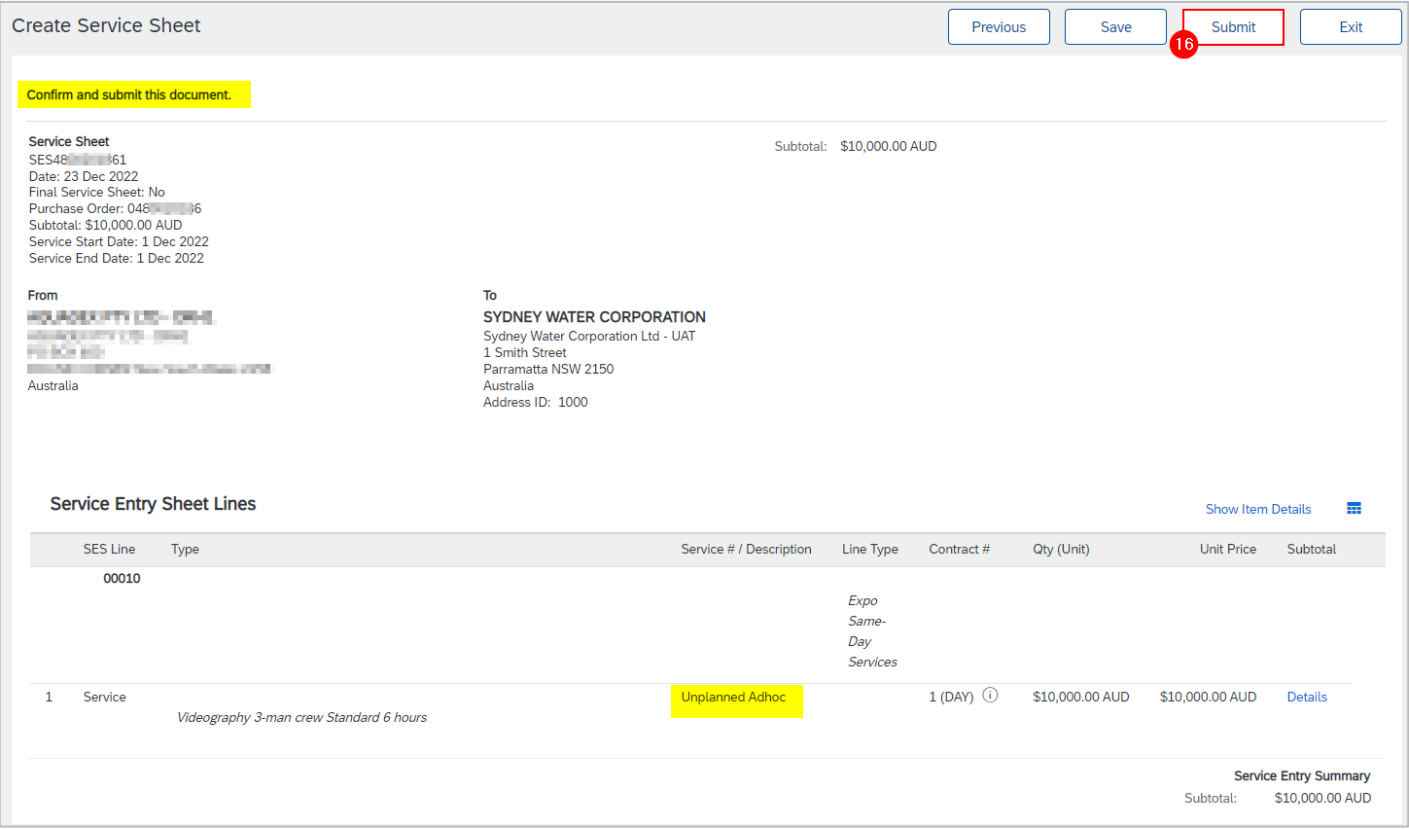

17. Choose to **Print** SES or **Exit** SES creation.

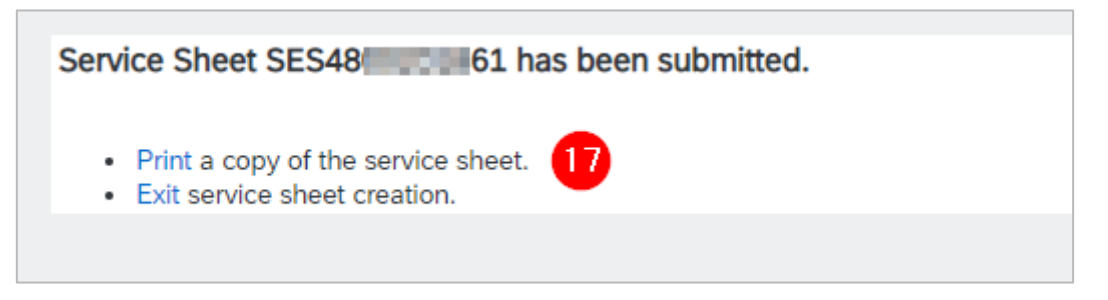

18. The PO status shows a status of **Serviced** if fully serviced. That is, the total value of SES submitted for **all** unplanned service lines in the PO (as well as planned service lines if the PO has both) has reached the limit provisioned for the service PO. Otherwise, the PO status will show as **Partially Serviced**.

19. Click the SES under **Related Documents** to review.

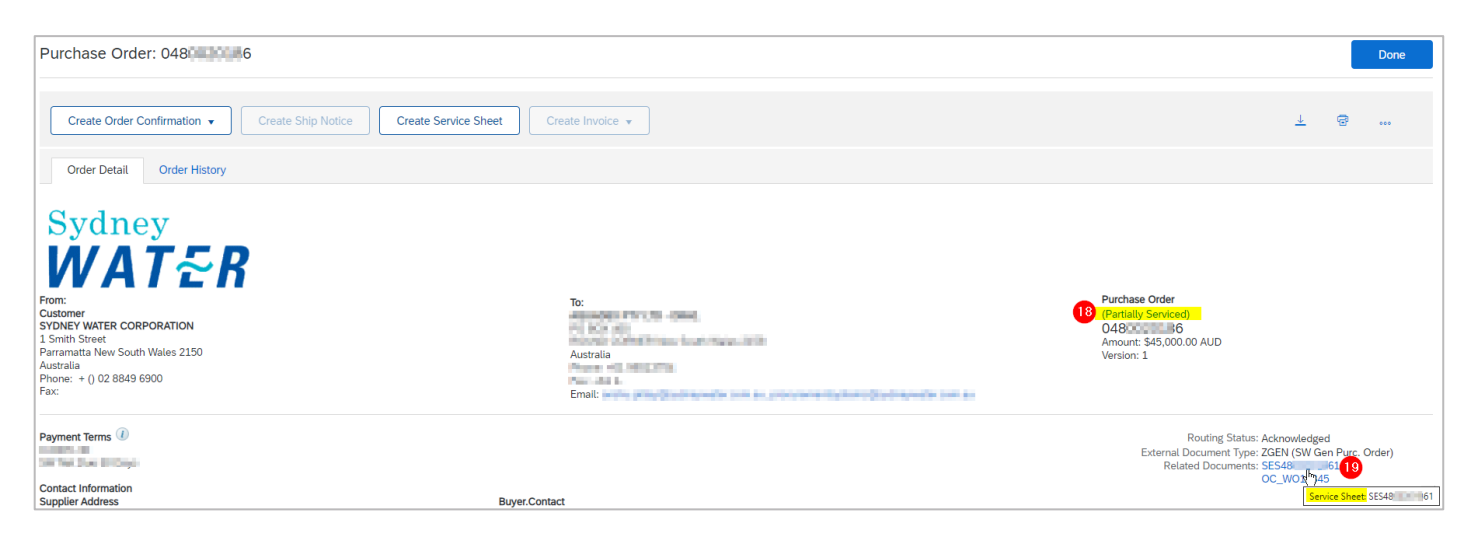

# **5. Cancel SES**

If the SES you have submitted contains errors and requires correction, you can cancel it if the status is **Sent** or **Acknowledged.** If you are not able to cancel the SES because the SES status is **Approved**, contact the buyer indicated under the **Order Detail** screen so the SES approval can be revoked.

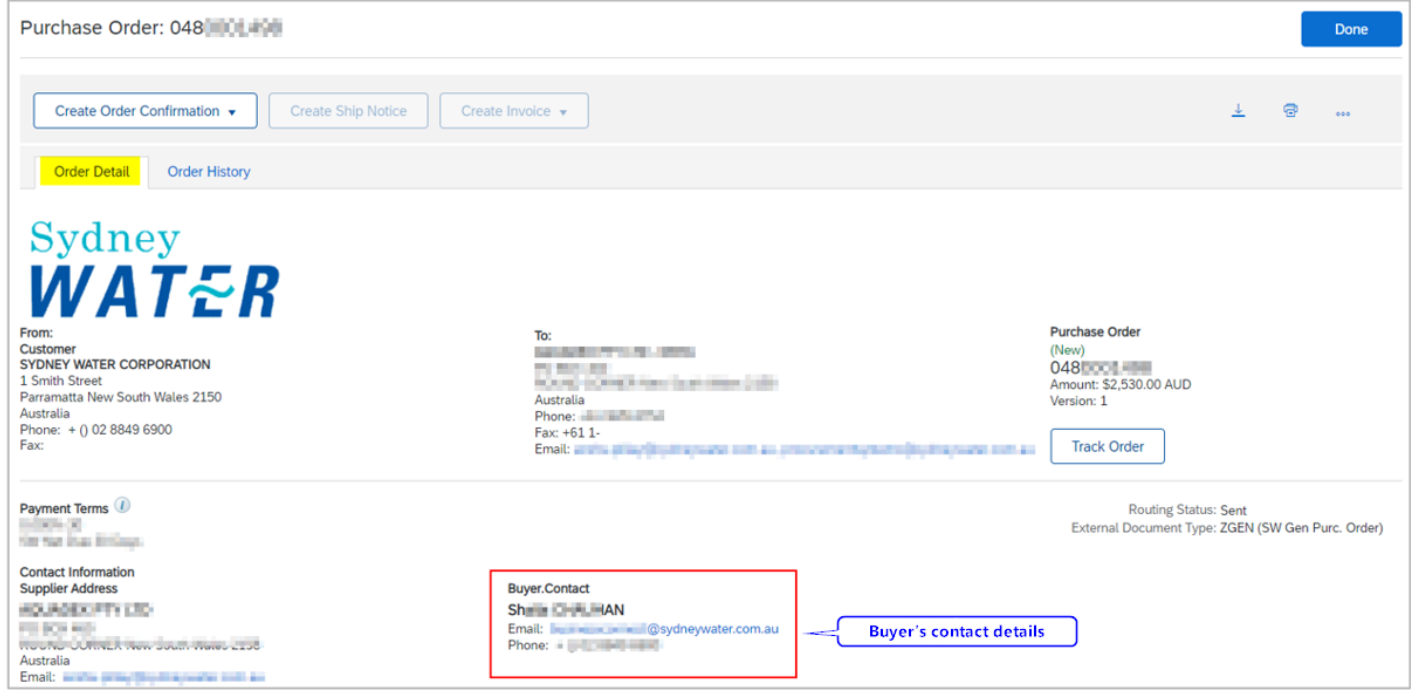

#### To proceed with cancelling the SES:

1. On the SES, click the ◦◦◦ button then click **Cancel**.

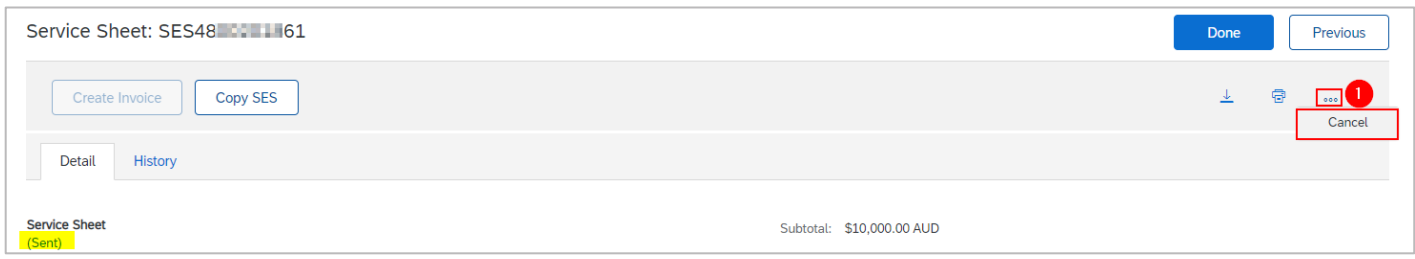

2. Confirm the SES cancellation by selecting **Yes**.

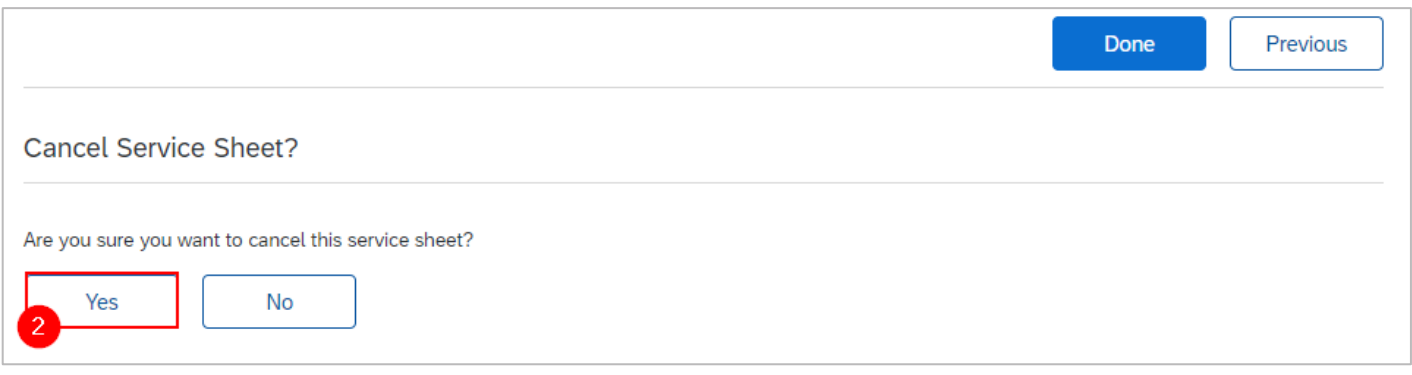

3. The original SES will be tagged with revision number "\_1" with status **Sent**.

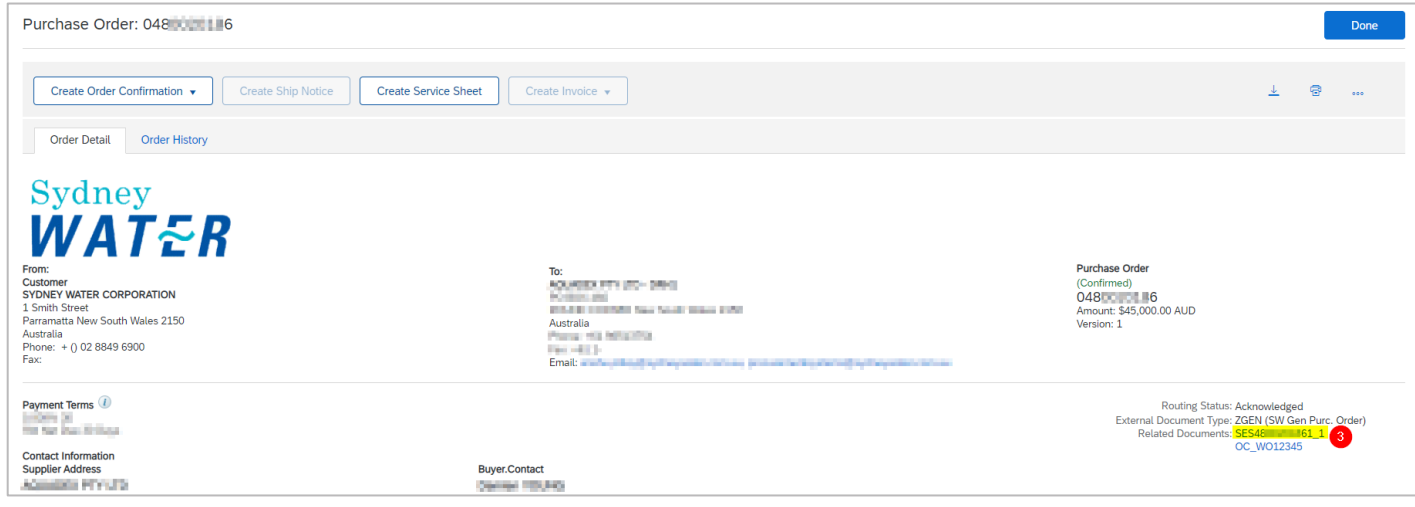

Refer to [4. Enter SES item details](#page-4-0) to create a new SES for either a planned or unplanned service.

#### **Important information:**

When you cancel an SES, **the same SES number cannot be used**.

- SES48……**61** → Original SES for PO 48……**6.**
- SES48……**61\_1** → Cancellation document of SES48……61
- SES48……**62** → New SES for PO 48……**6.**

# **6. Action a rejected SES**

We may reject SES submitted by suppliers if the SES does not meet the conditions for approval. To monitor the status of SES you submit:

## **6.1 Identify rejected SES**

- 6.1.1 Identify rejected SES via workbench
- 1. Click **Service sheets** tile.
- 2. Click **Edit filter** if existing filters need to be changed.
- 3. Identify the rejected SES to be reviewed. Click the °°° button.
- 4. Click **View service sheet**, or
- 5. Click the SES.

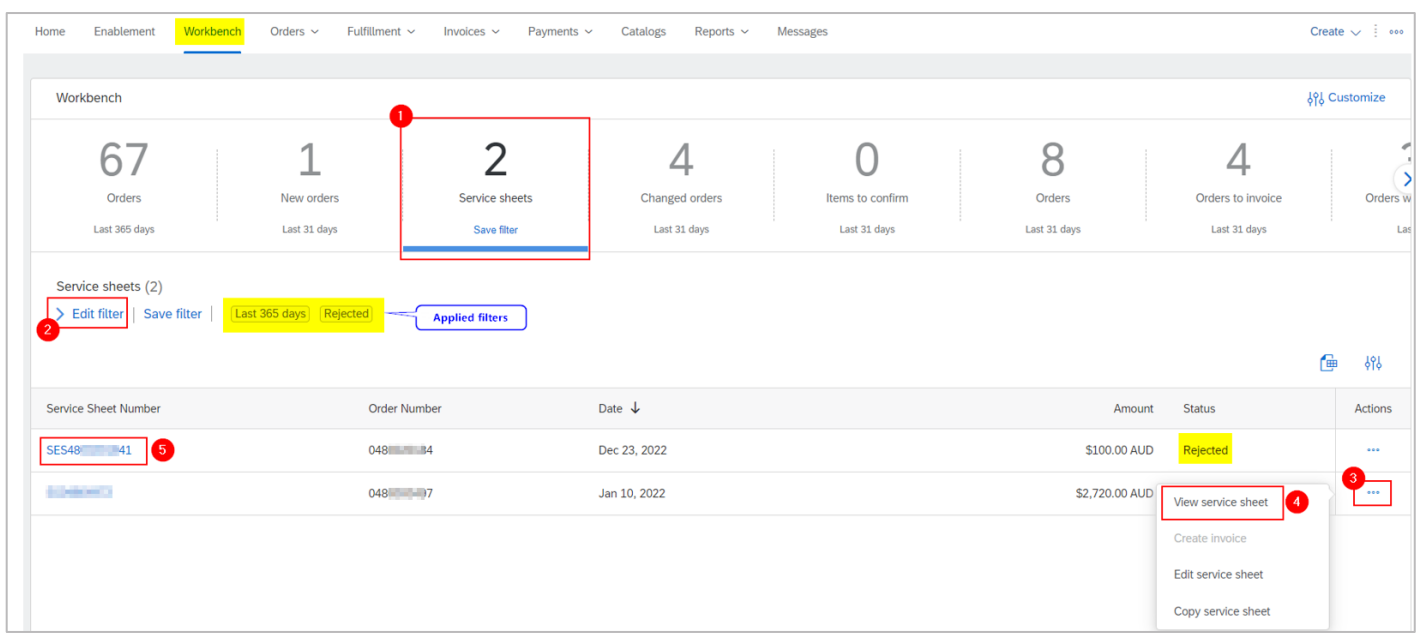

### 6.1.2 Identify rejected SES via Fulfillment

This option is available to enterprise account suppliers only.

- 1. Go to **Fulfillment**.
- 2. Click **Service Sheets**.
- 3. Specify the date range of up to 31 days.
- 4. Click the dropdown button.
- 5. Click **Rejected**.
- 6. Click **Search**.
- 7. Identify and click the rejected SES to be reviewed.

#### **Submitting service sheets**

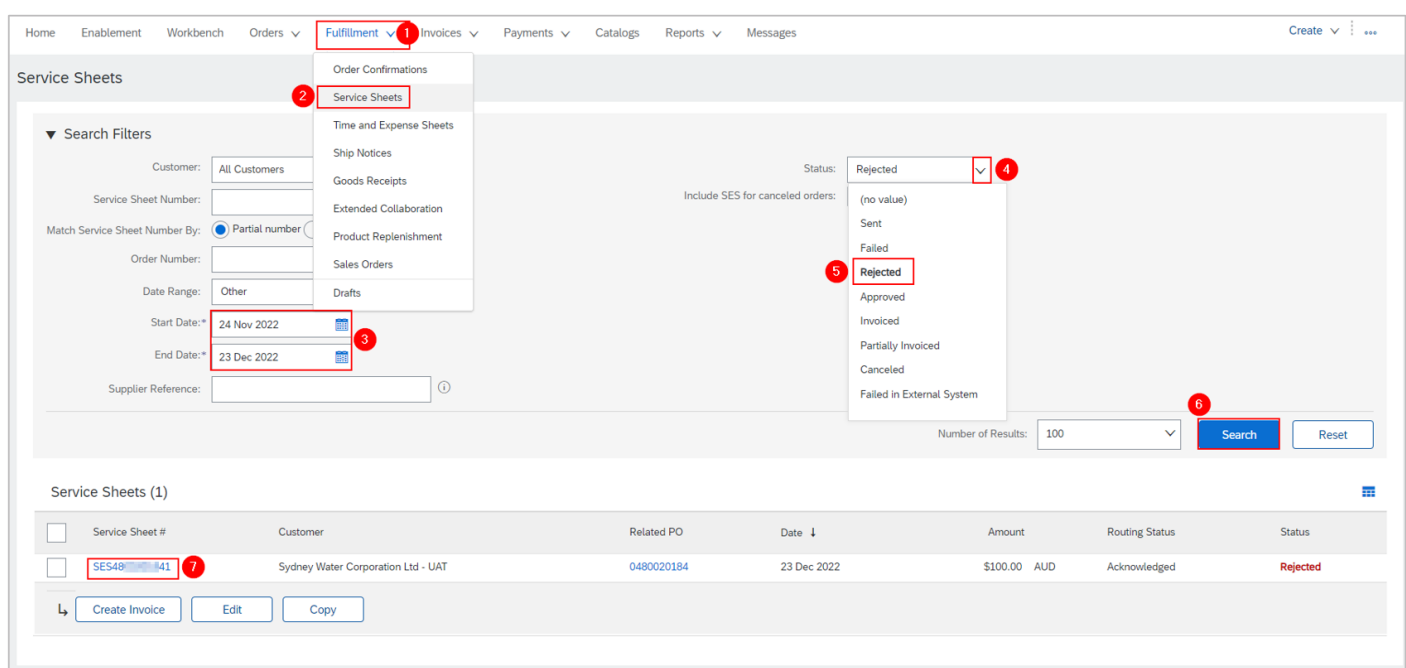

### **6.2 Resubmit SES**

The exact reason for rejection is not currently provided in the system. Check this with your Sydney Water contact. Once ready to perform the required correction, click **Edit & Resubmit**. Refer to [4. Enter SES item](#page-4-0)  [details](#page-4-0) for guidance on what details to enter for either a planned or unplanned service ensuring reason for rejection is addressed. Note that in this instance, **the same SES number can be used**. Once the revised SES is approved, the SES status will change from **Sent** to **Approved**.

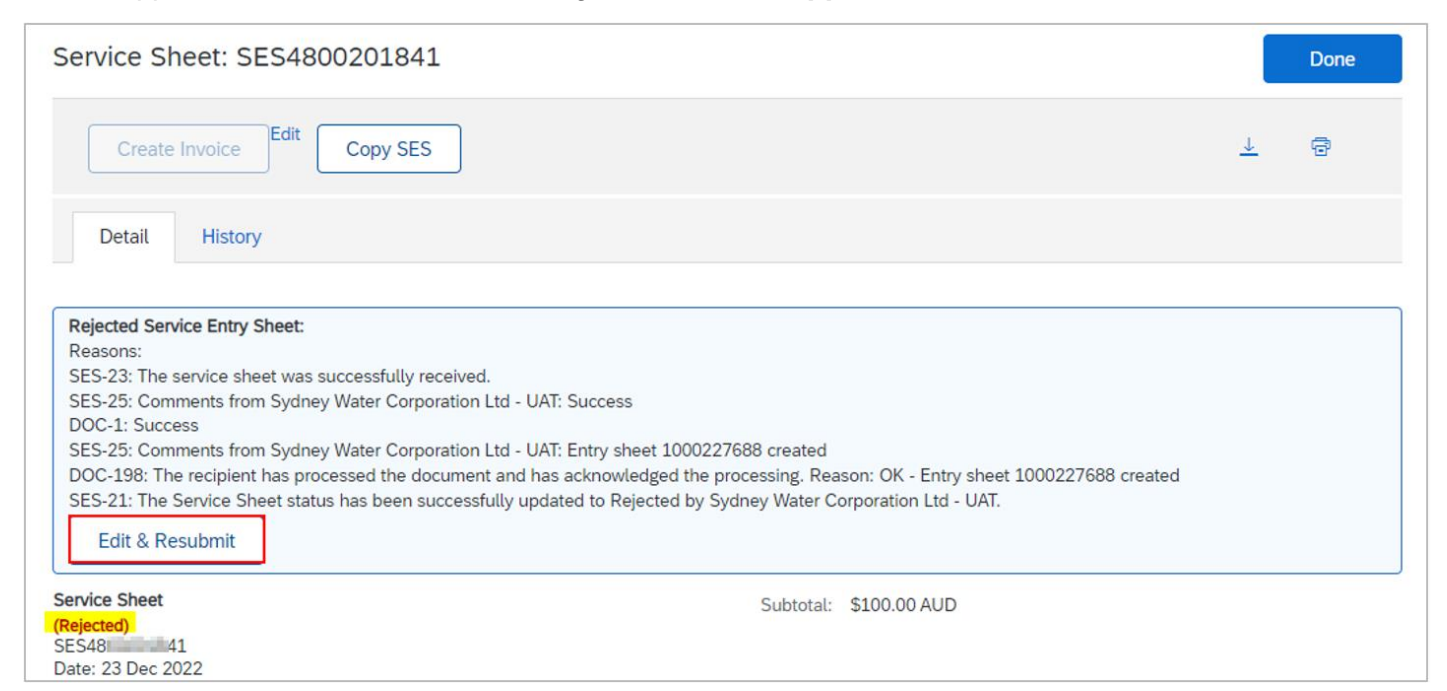

# **7. Support**

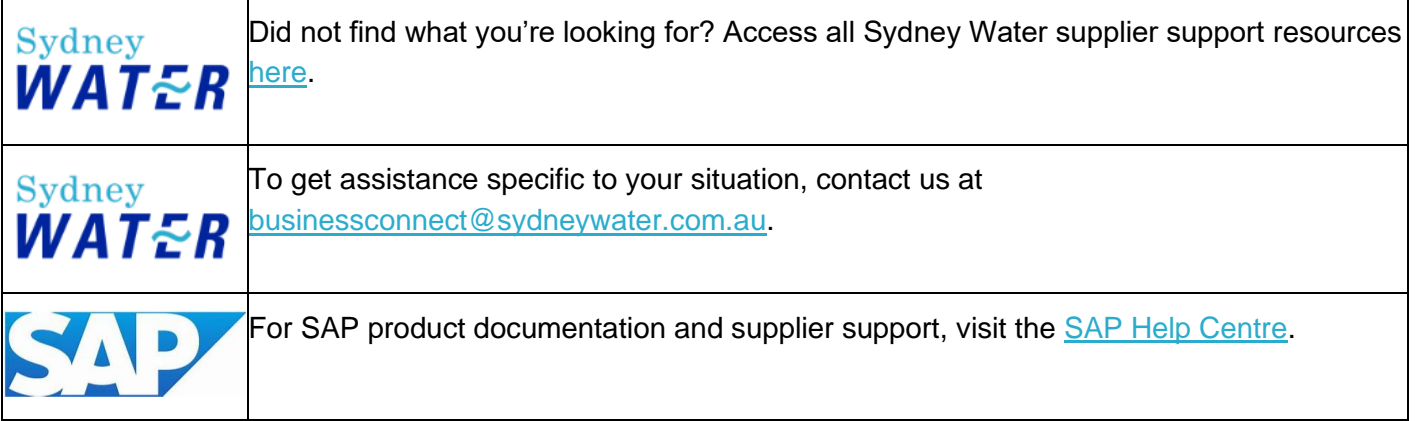